# **Bing** B **LÄRARMANUAL**

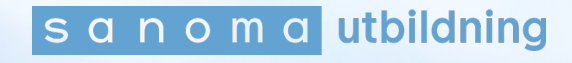

# Innehållsförteckning

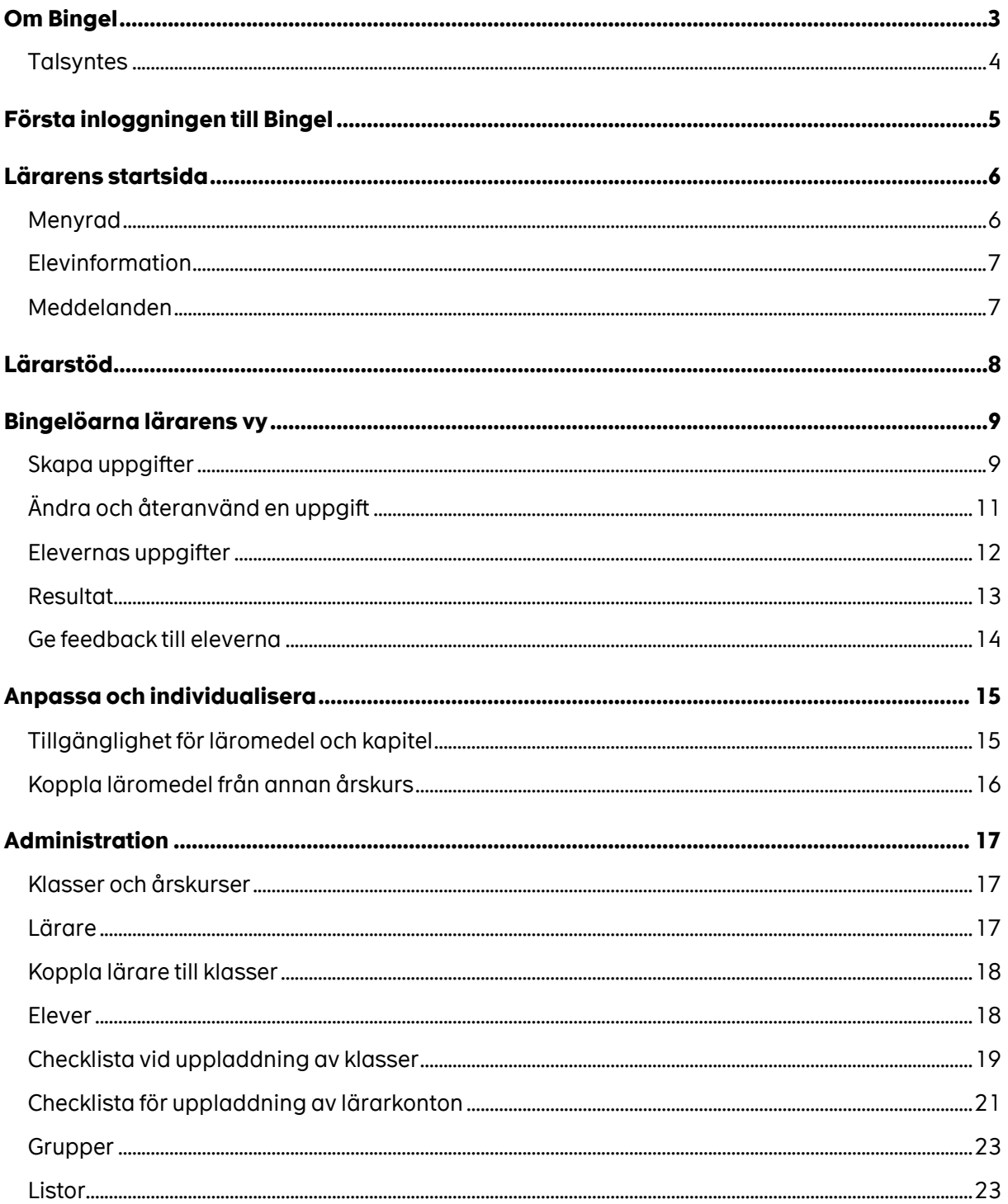

# **Om Bingel**

Bingelöarna innehåller många engagerande övningar som är kopplade till läromedel från Sanoma Utbildning.

Eleven kan "bingla fritt", dvs själv välja vilka övningar hen vill göra och genomföra dem i sin egen takt.

Du som lärare kan skapa uppgiftspaket av Bingelövningar, som eleven ska göra inom en viss tid. Uppgifterna som läraren tilldelar visas på elevens startsida. I lärarvyn ser du elevens resultat, följer upp och planerar vidare.

Så här ser elevens startsida ut:

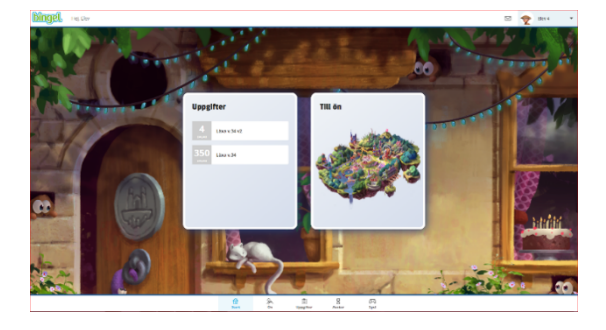

Genom att klicka på **Till ön** på startsidan kommer eleven till ön och kan se alla läromedel.

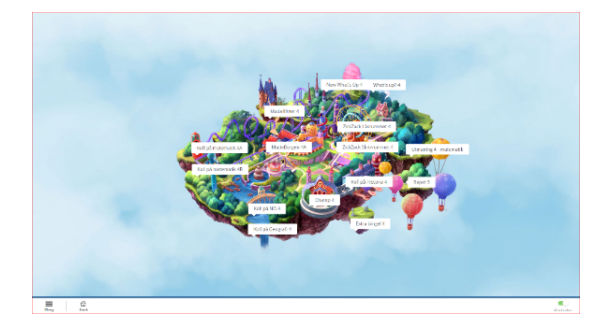

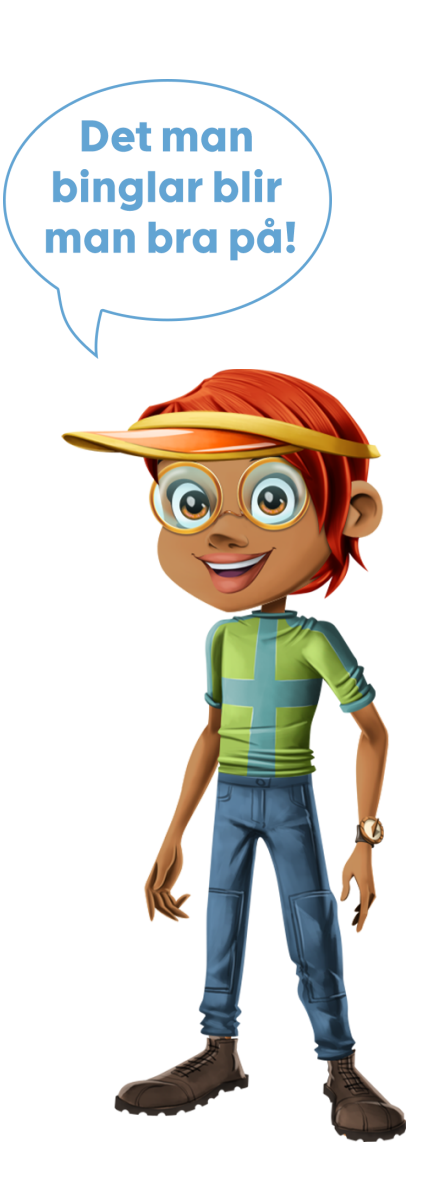

### **Talsyntes**

I övningar har eleverna möjlighet att få texten uppläst.

För att få övergripande frågan uppläst, klickar eleven på den rosa högtalaren i övre vänstra hörnet.

För att få texten inne i övningen uppläst, trycker eleven på det gröna örat till vänster. På den blå hastighetsmätaren anpassar eleven hastigheten på uppläsningen.

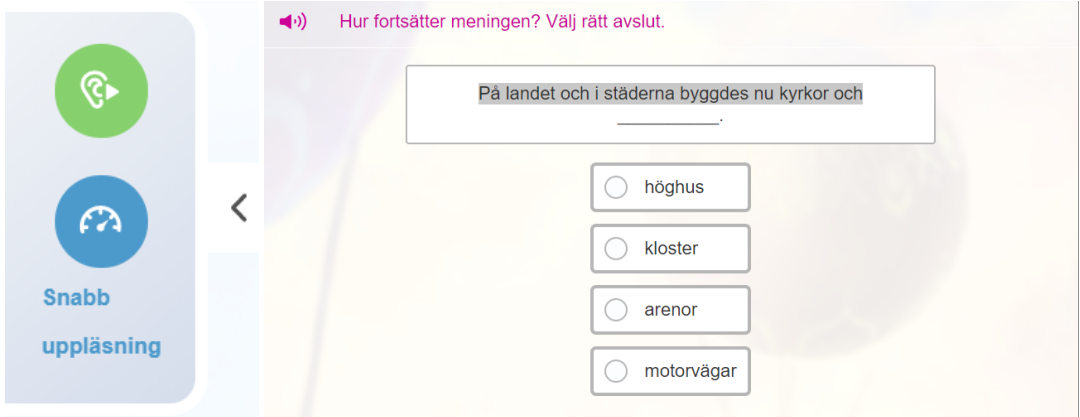

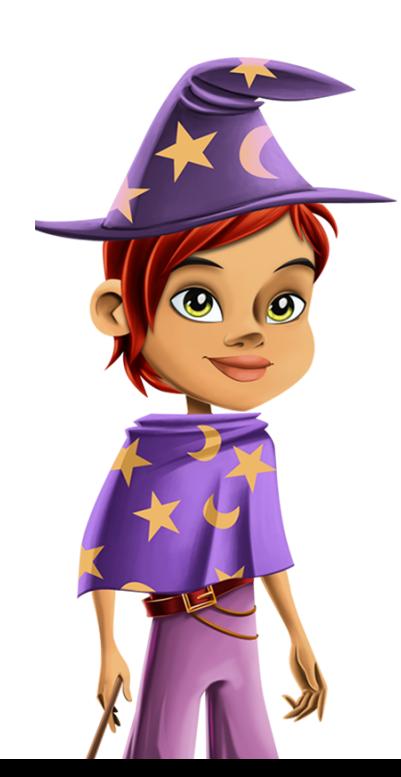

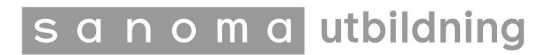

# **Första inloggningen till Bingel**

Din skoladministratör skickar ut ett aktiverings- och inloggningsmejl till dig.

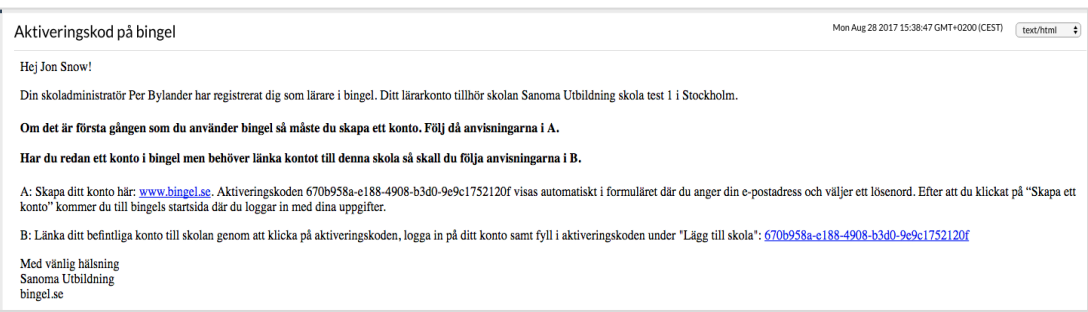

#### Klicka på länken www.bingel.se i mejlet.

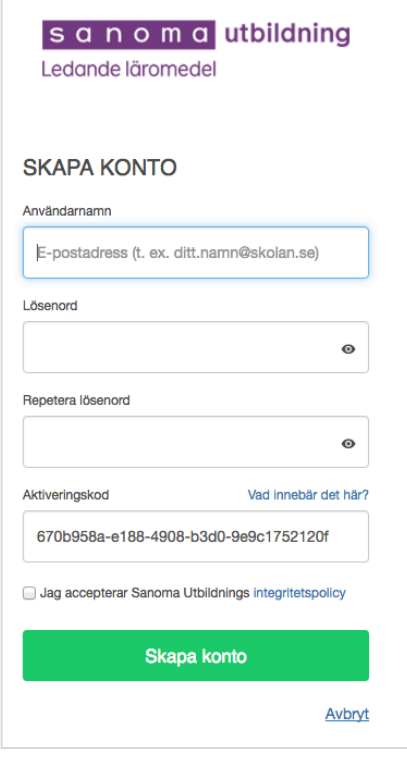

Fyll i din mejladress, välj lösenord och klicka på **Skapa konto**.

Aktiveringskoden är ifylld automatiskt.

Notera: lösenordet måste bestå av minst åtta tecken varav minst ett måste vara en stor bokstav och två måste vara siffror.

Ditt konto är nu skapat.

Nu kan du logga in med din e-postadress och lösenord.

OBS! Om du får ett felmeddelande när du försöker skapa ditt lösenord kan det bero på att du redan har ett lösenord eller har angivit ett ogiltigt lösenord.

## **Lärarens startsida**

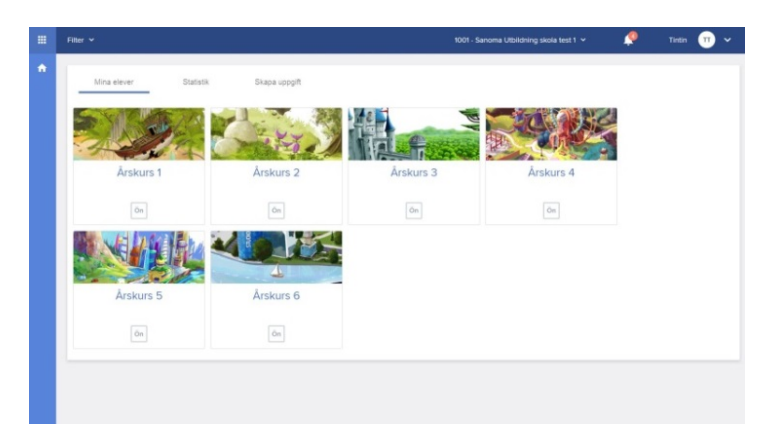

### **Menyrad**

Genom att klicka på rutan i det övre vänstra hörnet kommer du till menyraden.

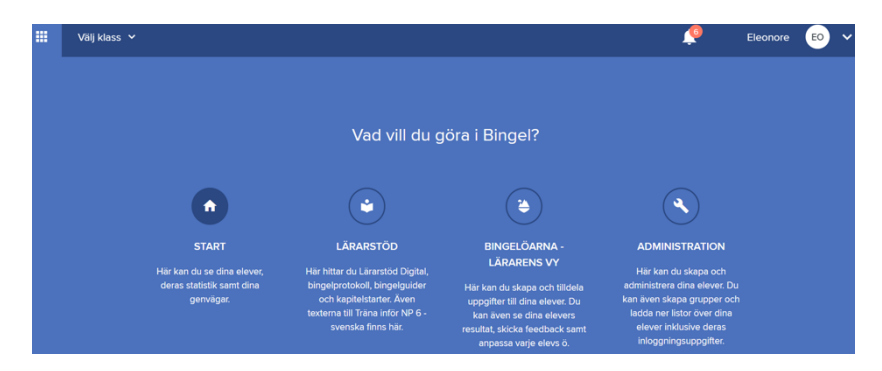

**Lärarstöd:** Här ser du vilka läromedel som finns tillgängliga för respektive årskurs, samt **Lärarstöd Digital** (säljs separat som årslicenser). Här finns även material att ladda ner t.ex. samtalsbilder för gemensamma lektionsuppstarter i matematik, elevens Bingelprotokoll och lärarens Bingelguider (en översikt där du kan se vilka Bingelövningar som tillhör respektive område, kapitel eller sidor i boken).

**Bingelöarna – lärarens vy:** Här kan du planera lektionsinnehåll genom att skapa uppgiftspaket utifrån alla övningar som finns på Bingelöarna. Du ser elevernas övningsresultat och kan skicka feedback till dina elever.

Du kan också individanpassa vilka läromedel och kapitel dina elever ska ha tillgång till på sin Bingelö.

**Administration:** Här kan du hantera dina årskurser, klasser och elever – t.ex. lägga till nya elever och klasser. Vid höstterminens start är det också här du flyttar upp dina elever till nästa årskurs. Du kan skapa grupper om du t.ex. arbetar som speciallärare och undervisar elever från olika klasser. Dessutom kan du ladda ner listor med elevlösen och informationsbrev till vårdnadshavare.

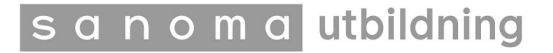

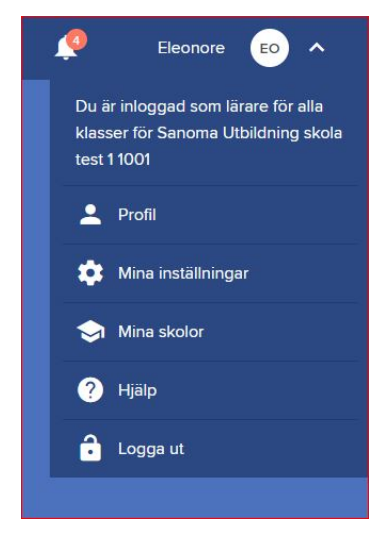

Om du klickar på ditt namn i övre högra hörnet hittar du din kontoinformation. Här kan du hantera dina inställningar för e-post, lösenord och om du vill ha elevrapporter via mail. Om du tillhör flera skolor kan du här växla skola och se vilka som är skoladministratörer för Bingel på din skola.

Vid ikonen för frågetecknet har vi samlat övrigt extramaterial. Här kan du ladda ner vår Bingelmanual för den här lärarvyn, få svar på vanliga frågor om Bingel, Lärarstöd Digital och titta på våra instruktionsfilmer.

Här finns också mattefilmer för mellanstadiet som du kan använda i undervisningen.

### **Elevinformation**

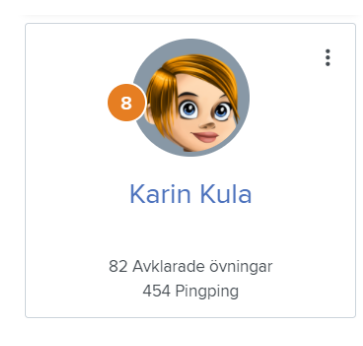

På startsidan hittar du uppgifter om dina elever. Klicka på de tre prickarna för att hitta informationen om elevens inloggningsuppgifter och lösenord. Du kan ändra samtliga uppgifter vid behov. Här kan du också ge feedback eller se elevens resultat.

### **Meddelanden**

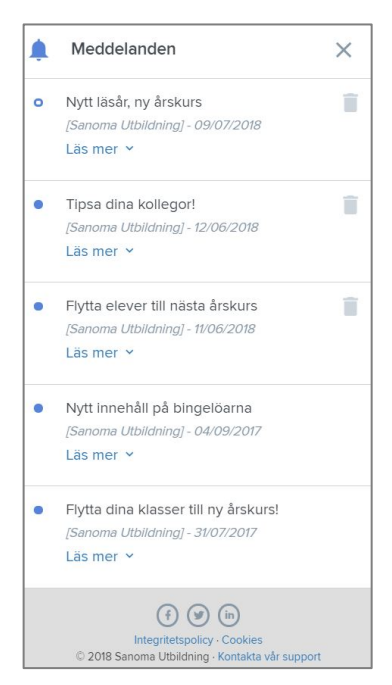

På startsidans högra sida finns en flik för meddelanden från oss i Bingelteamet. Vi berättar om nyheter, uppdateringar och annat som är bra att veta som binglare.

Om meddelandena är dolda tar du fram dem genom att trycka på klockan i övre vänstra hörnet.

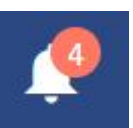

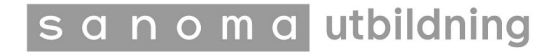

# **Lärarstöd**

Under **Lärarstöd** kan du se alla läromedel som har tillhörande övningar på Bingelöarna. Välj årskurs för att se läromedlen. Då ser du vilka läromedel som finns tillgängliga för respektive årskurs. Här hittar du även **Lärarstöd Digital** (säljs separat). Klickar du på ett läromedel så hittar du material att ladda ner som som t.ex. kapitelstarter och samtalsbilder i matematik, elevens Bingelprotokoll och lärarens Bingelguider.

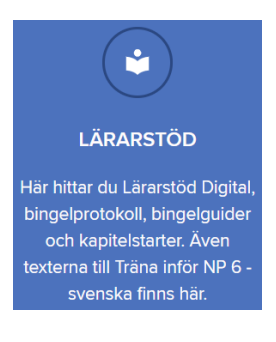

Bingelprotokoll = eleven fyller i vilka övningar hen har gjort.

Bingelguide = en översikt där du kan se vilka övningar som tillhör respektive område, kapitel eller sidor i boken.

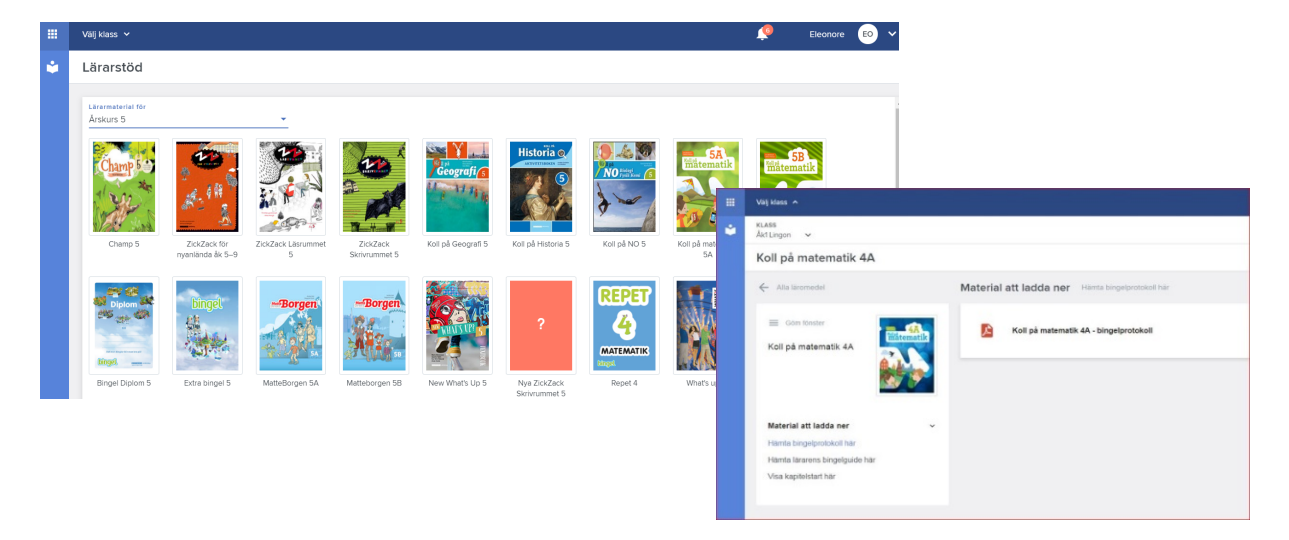

Visa kapitelstartsidorna med hjälp av interaktiv skrivtavla eller projektor. Använd dem vid introduktion av ett nytt kapitel.

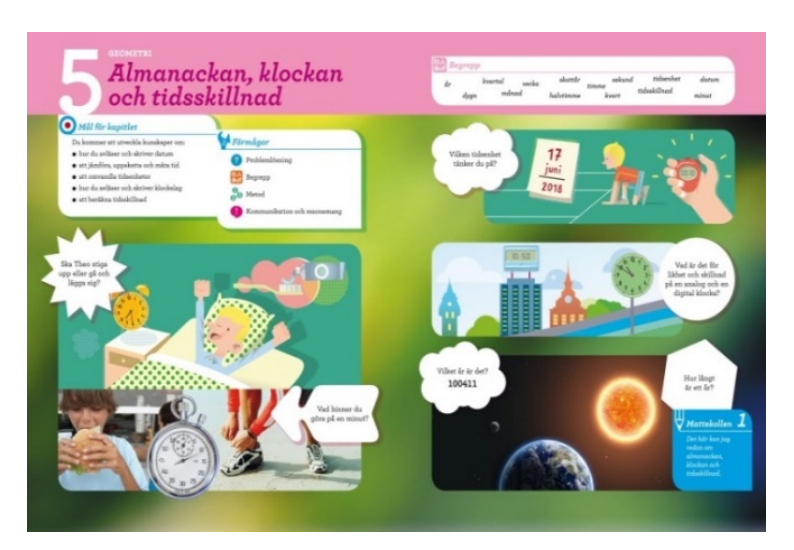

# **Bingelöarna lärarens vy**

### **Skapa uppgifter**

Utifrån alla övningar som finns på öarna kan du som lärare skapa individanpassade uppgifter och tilldela eleverna. En uppgift kan bestå av Bingelövningar från olika läromedel, kapitel och årskurser. Uppgiften kan tilldelas en hel klass, en grupp eller en enskild elev.

Du kan publicera uppgiften direkt eller använda datumfunktionen och välja när uppgiften ska visas på elevernas startsida. Du kan även välja ett slutdatum då eleverna ska ha gjort klart uppgiften.

Gör så här: Välj Bingel i menyn.

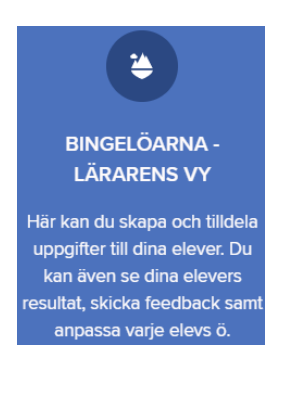

Välj Uppgifter i menyn och tryck sedan på + -tecknet för att skapa en ny uppgift.

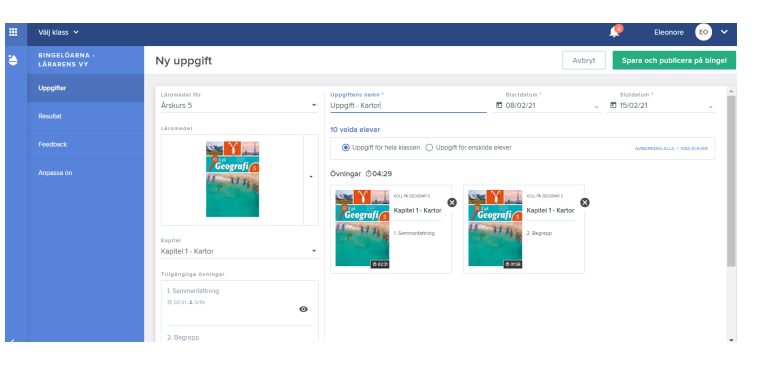

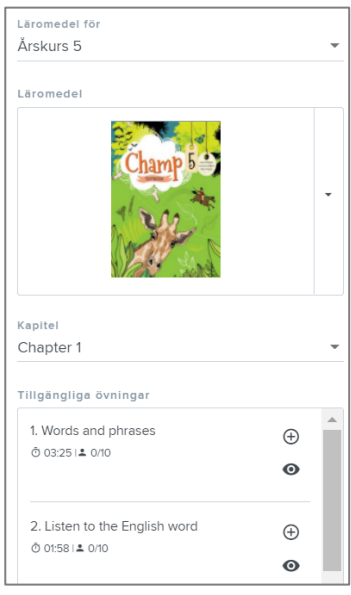

Välj först årskurs. Då ser du de läromedel och övningar som finns till den årskursen (scrolla ner med pilen bredvid bilden).

Därefter väljer du kapitel (samma kapitelindelning som i de tryckta böckerna).

Sist väljer du de övningar som ska ingå i uppgiften genom att trycka på + -tecknet (scrolla med pilen bredvid för att se samtliga övningar i kapitlet.)

Du kan titta på övningen genom att trycka på ögat.

Klockan visar den ungefärliga tid det tar för en elev att göra övningen.

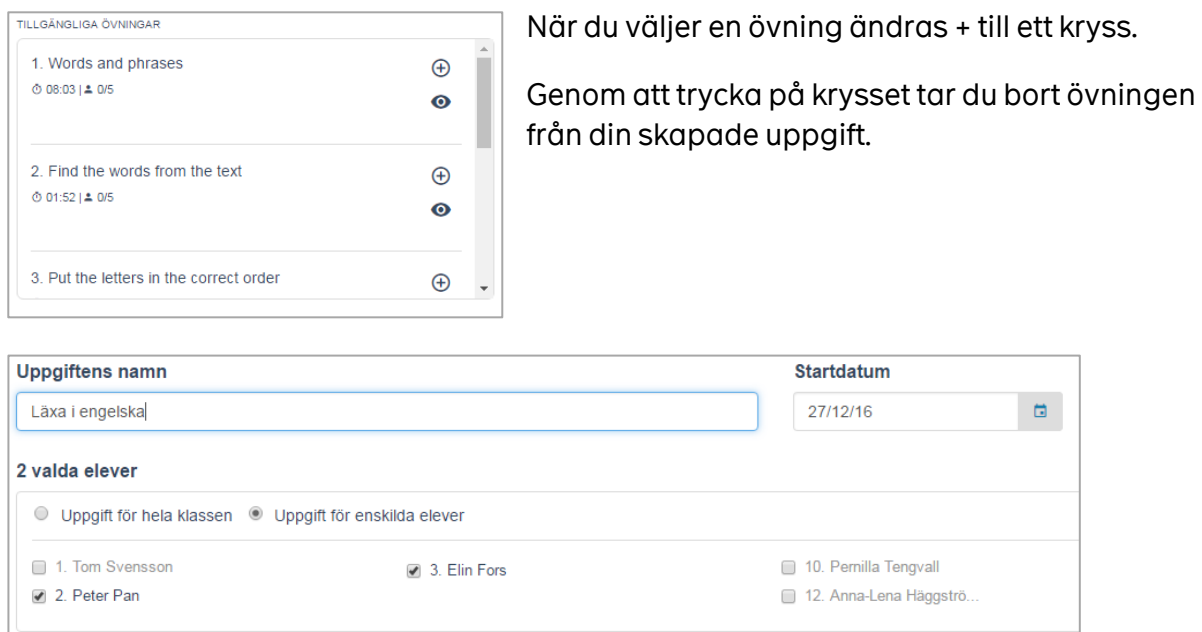

Ge uppgiften ett namn, t.ex. "Läxa vecka 12".

Startdatum blir som standard det datum du skapar uppgiften och den finns sedan tillgänglig i en vecka för eleverna. Du kan ändra start- och/eller slutdatum. Uppgiften är tillgänglig till kl. 23.59 på slutdatumet.

Välj om hela klassen ska få den här uppgiften eller välj om enskilda elever ska få den och bocka för dem i listan.

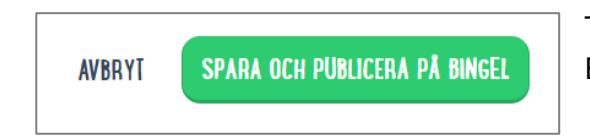

Tryck till sist på "Spara och publicera på Bingel". Eleven ser nu uppgiften på sin startsida.

Lyckas du **inte skapa och publicera en uppgift** på Bingel? Kontrollera det här:

- Minst en elev måste ha tilldelats uppgiften.
- Ange start- och slutdatum. Notera: startdatum kan aldrig ligga bakåt i tiden.

### **Ändra och återanvänd en uppgift**

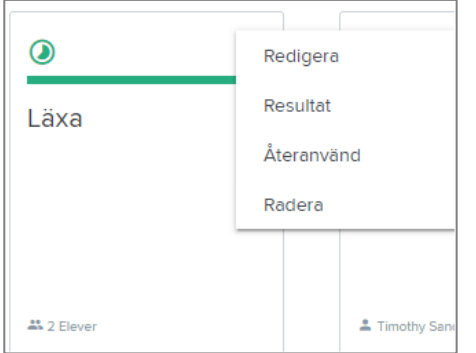

Vill du uppdatera din uppgift? Eller vill du ge den till ytterligare elever och kanske ändra slutdatum? Du kan alltid gå in och kontrollera, uppdatera eller återanvända en uppgift. Så här gör du:

Klicka på **Bingelöarna lärarens vy > Uppgifter**. Du ser då de uppgifter som du har skapat.

Uppgifter som är aktiva eller har ett kommande startdatum kan ändras/redigeras. Den ursprungliga uppgiften ersätts då av den redigerade versionen.

Klicka på prickarna i övre högra hörnet på uppgiften och välj **Redigera**. Du kan nu ändra namnet, slutdatum, vilka elever som ska göra uppgiften samt vilka övningar den innehåller. Du kan även ändra startdatum om det inte redan passerat. Klicka på "Spara och publicera på Bingel" för att spara ändringarna.

Du kan även återanvända en övning som finns sparad. Det innebär att den **ursprungliga uppgiften kopieras** och en **ny uppgift skapas**.

Klicka på **Återanvänd**. Du väljer själv om du vill ändra namnet men måste ändra start- och slutdatum samt tilldela uppgiften till en eller flera elever.

Klicka på "Spara och publicera på Bingel" för att spara ändringarna.

Då originaluppgiften är sparad kan du återanvända den flera gången. Tänk på att det enbart är resultaten från den återskapade uppgiften som visas.

**OBS!** Du kan endast tilldela uppgifter till klasser som du är länkad till. Kontakta din skoladministratör om du saknar en klass i rullgardinsmenyn.

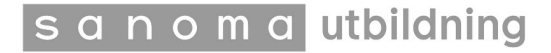

### **Elevernas uppgifter**

När uppgiften har skapats och publicerats finns den på elevernas startsida när de har loggat in. De hittar den även genom att trycka på "Visa alla uppgifter".

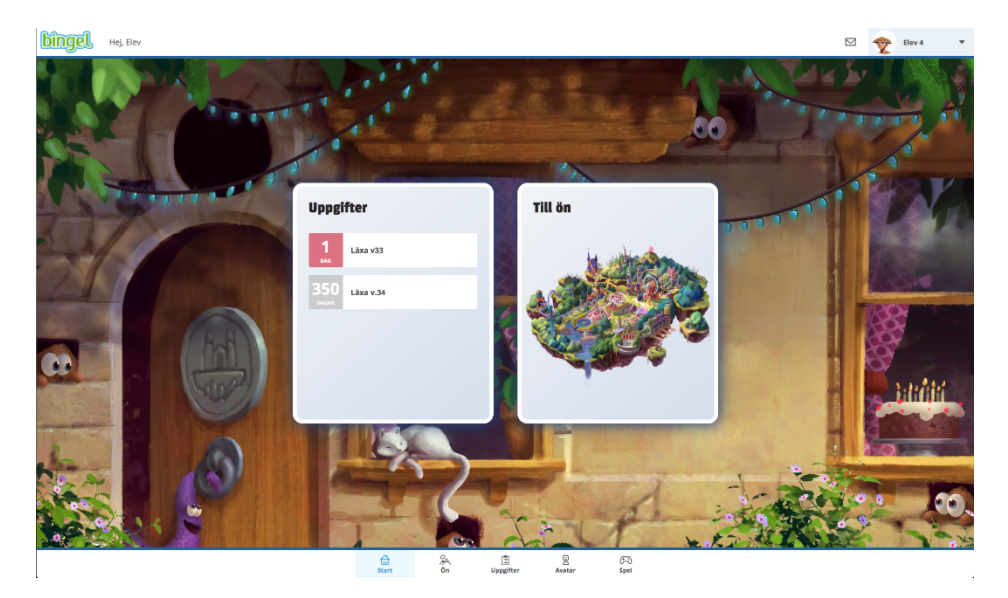

Om en elev har mindre än en dag på sig att göra klart en uppgift visas uppgiftens namn i rött. På kalendersymbolen syns en etta, båda sakerna för att eleven tydligt ska se att det börjar bli bråttom.

Uppgifter med ett slutdatum längre fram markeras med grått och siffran visar antalet dagar som är kvar.

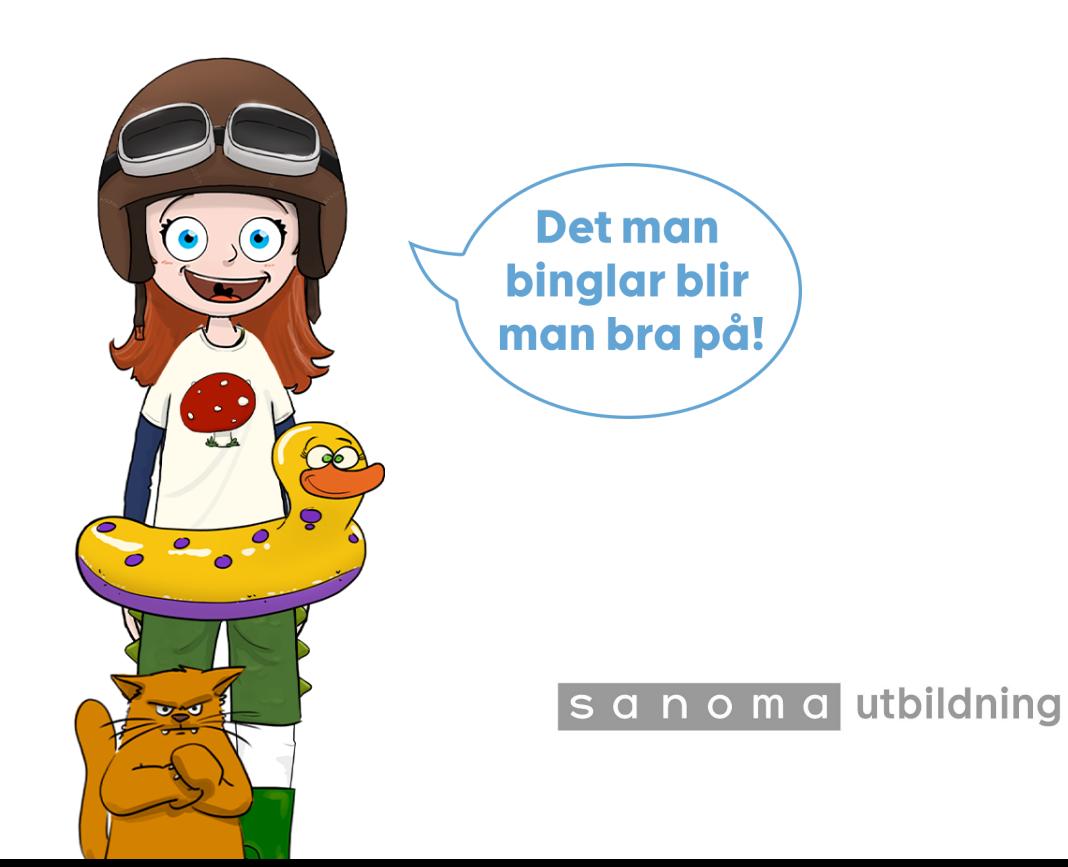

### **Resultat**

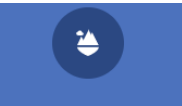

**BINGELÖARNA -LÄRARENS VY** 

Här kan du skapa och tilldela uppgifter till dina elever. Du kan även se dina elevers resultat, skicka feedback samt anpassa varje elevs ö.

I resultatvyn kan du följa hur det går för dina elever på både klassoch elevnivå. Du kan också kommunicera med eleverna genom att skicka feedback.

Klicka på **Bingelöarna lärarens vy > Resultat** 

Börja med att filtrera överst på sidan för att få fram de resultat du vill titta på. Du kan välja klass, läromedel, läsår, enskilda elever eller hela klassen och samtliga resultat.

#### **Snabb överblick**

Siffran i den gröna delen av mätaren visar hur många övningar som löstes korrekt. Den gula visar när eleven svarade rätt efter ett försök och den röda delen visar hur många övningar som eleven inte svarade rätt på med två försök.

Siffran i den blå bubblan visar hur många övningar som totalt har utförts och av hur många elever.

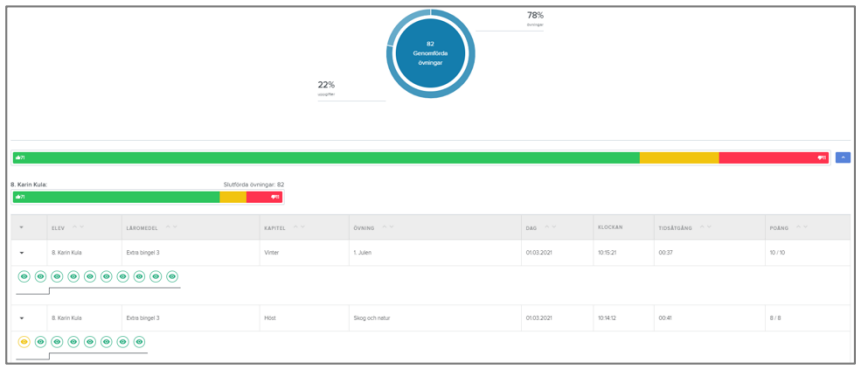

När du har filtrerat fram det du vill titta på, anpassar sig systemet. Du ser aktuell elev, läromedel, kapitel, övning, datum när övningen gjordes, hur lång tid det tog och hur många poäng eleven fick.

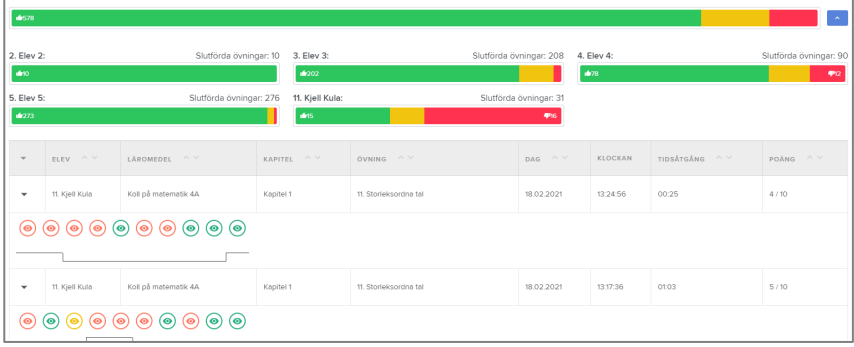

### **Ge feedback till eleverna**

Inget motiverar bättre än extra uppmuntran. I Bingel kan du enkelt ge personlig feedback till dina elever. Du kan skicka till en enskild elev eller till hela klassen samtidigt.

Meddelanden kan du skriva själv eller klicka på plustecknet för att välja en av våra färdiga uppåtpuffar.

Du kan också skicka dekaler eller extra Bingelpoäng, så kallade pingping.

#### Klicka på **Bingelöarna lärarens vy > Feedback**

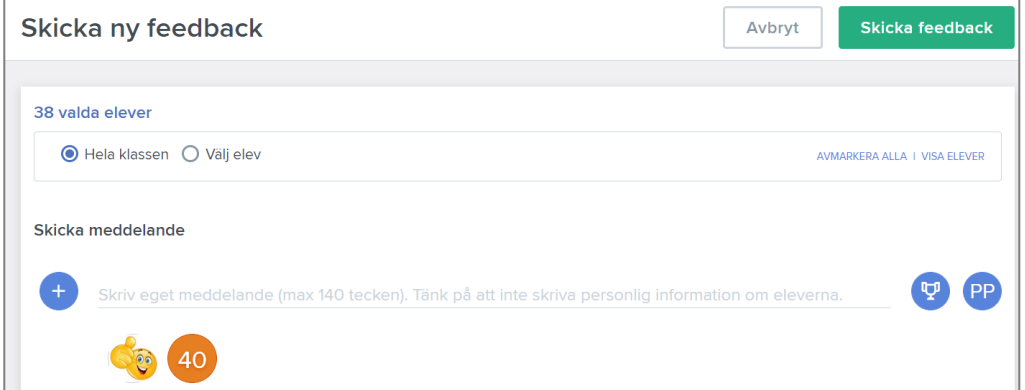

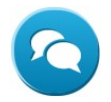

Tryck på **Skicka feedback**.

Eleverna ser din feedback under meddelanden.

Du kan även ge feedback från startsidan, genom att trycka på de tre prickarna på elevrutan och välja **Ge feedback**.

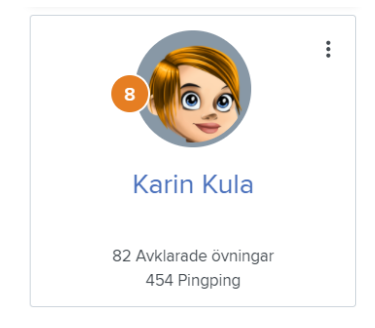

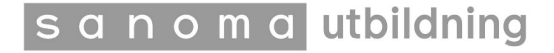

# **Anpassa och individualisera**

### **Tillgänglighet för läromedel och kapitel**

Du kan anpassa Bingel för din klass eller för en enskild elev.

Klicka på **Bingelöarna lärarens vy** > **Anpassa ön**

Under **Elever** kan du välja vilka elever inställningarna ska gälla för. På så sätt kan du individualisera Bingelöarna.

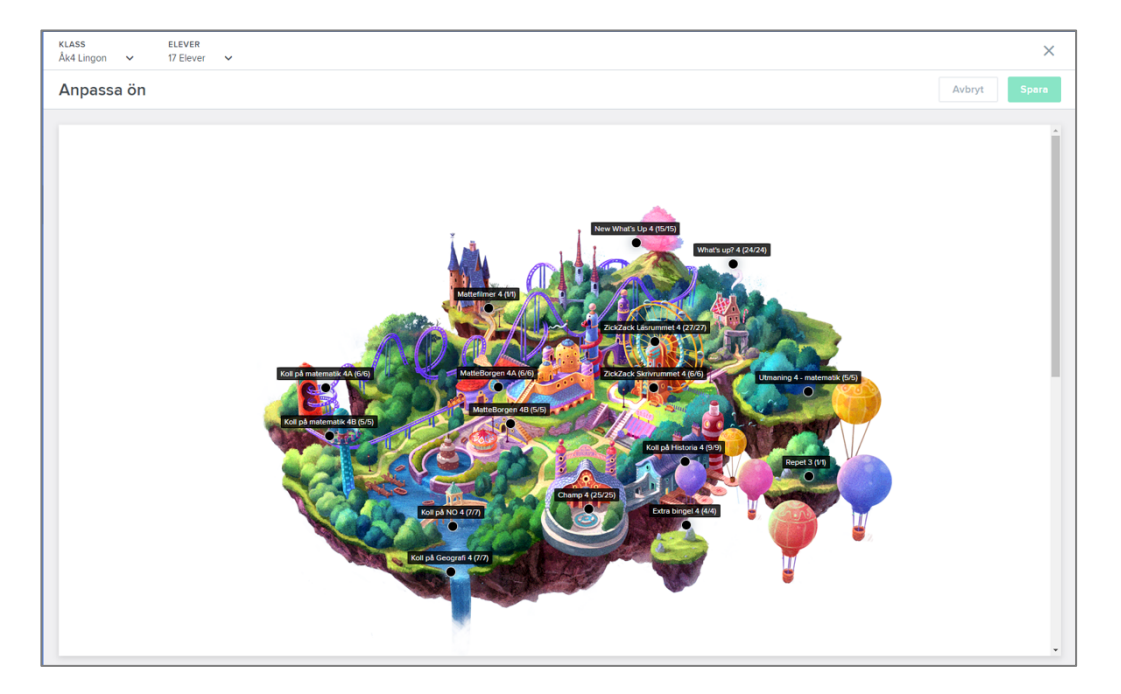

Vill du kanske undvika att eleverna gör övningar kopplade till kapitel som ni ännu inte gått igenom i klassrummet? Så här gör du:

Välj läromedel först genom att klicka på skylten på ön. Punkten under skylten blir grön. Välj sedan vilka kapitel du vill aktivera/avaktivera i rutan till vänster genom att klicka i boxen vid kapitlet. Du kan också avaktivera hela läromedlet (se bild nästa sida).

**OBS!** Är ett läromedel eller ett kapitel inte aktivt? Då kan dina elever inte längre fritt öva på dessa. Däremot kan du som lärare fortfarande använda dessa när du skapar uppgifter till dina elever.

### **Övningar med tidsbegränsning**

Om du vill att en elev ska ha tidsbegränsning (finns för vissa övningar på utmanarnivå) kan du välja det genom att scrolla ner under bilden på ön och klicka i rutan vid elevens namn.

### **Koppla läromedel från annan årskurs**

Du kan koppla läromedel från ett annat läsår till enskilda elever eller en hel klass.

Så här gör du:

Klicka på **Bingelöarna lärarens vy** > **Anpassa ön** och markera det läromedel på ön som du vill byta ut (punkten blir grön).

Välj sedan årskurs, läromedel och tryck på spara.

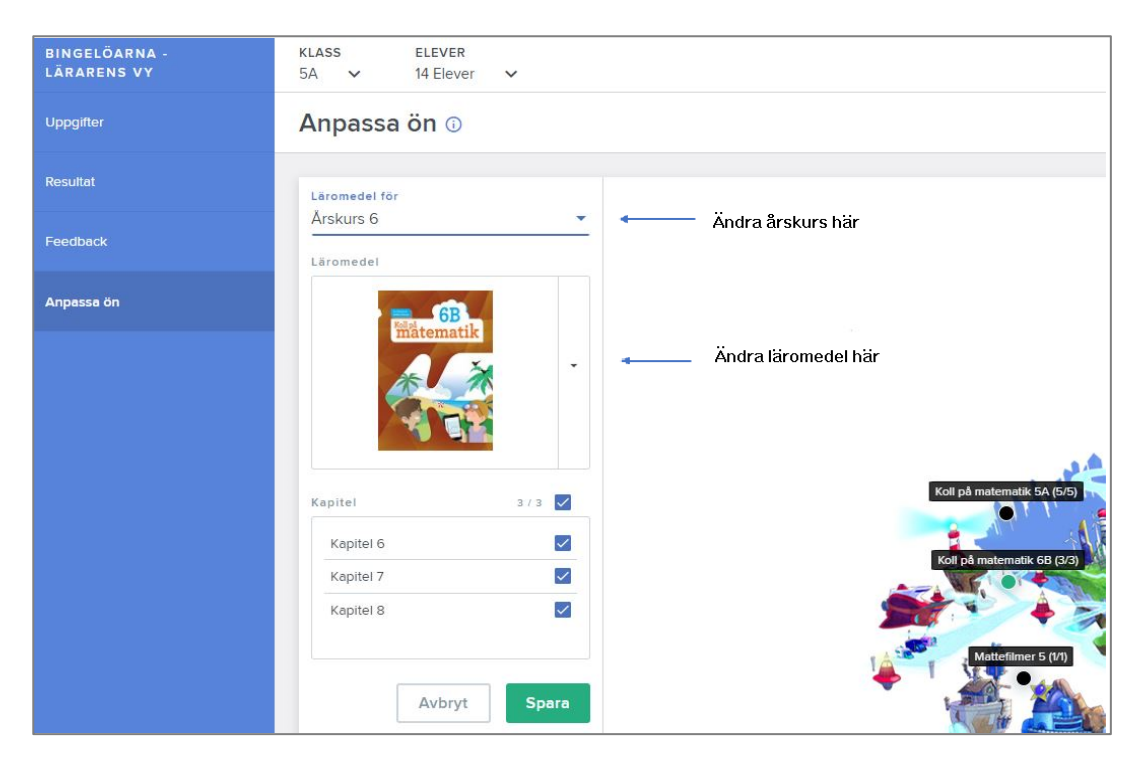

Välj om ändringen ska gälla för en enskild elev eller hela klassen.

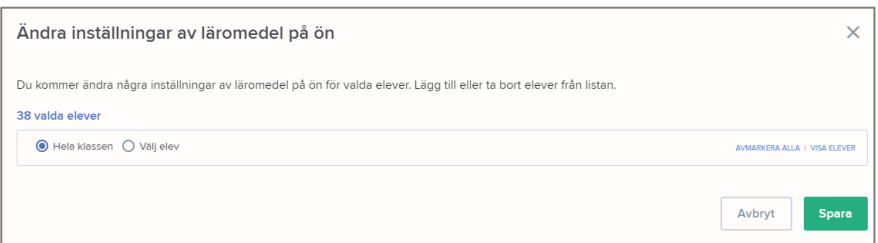

OBS! Om du har aktiverat ett läromedel från en annan årskurs så ser Bingelön precis ut som tidigare för dina elever. Ön och sidorna på elevens konto är oförändrade. Skillnaden är att övningarna från den andra årskursen nu finns tillgängliga för eleverna. Det här är ännu ett utmärkt verktyg för individualisering på Bingelöarna.

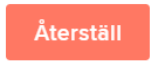

Du kan alltid återställa alla inställningar genom att trycka på den röda knappen.

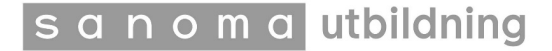

# **Administration**

### **Klasser och årskurser**

Här administrerar du dina klasser och elever. Lägg till klasser genom att klicka på den blå knappen och döp klasserna till valfritt namn. Glöm inte att spara.

Blå bock: Klassen är aktiv men innehåller inga elever ännu.

Grå bock: Klassen är aktiv och innehåller elever.

(Om du vill avaktivera klassen måste du ta bort alla elever först).

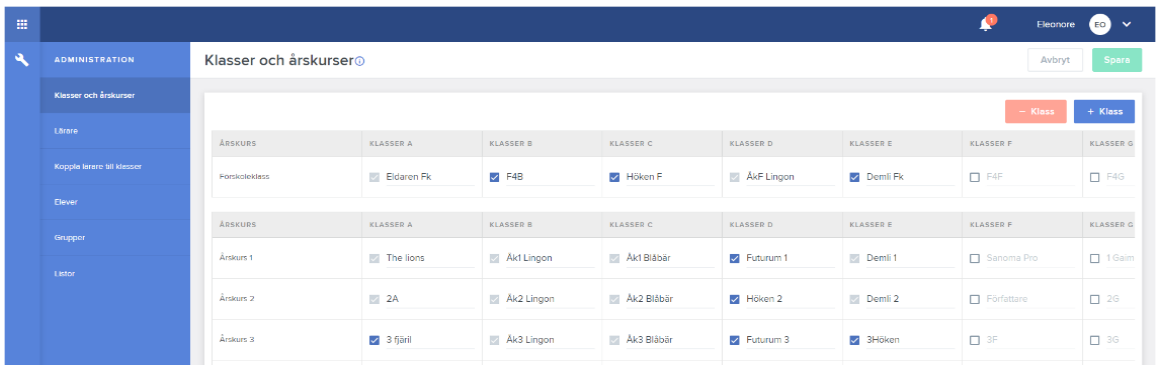

### **Lärare**

Här hittar du information om ditt eget lärarkonto. Genom att klicka på ditt namn kan du välja/ändra om du vill vara lärare för endast din egen klass eller lärare för alla klasser på skolan.

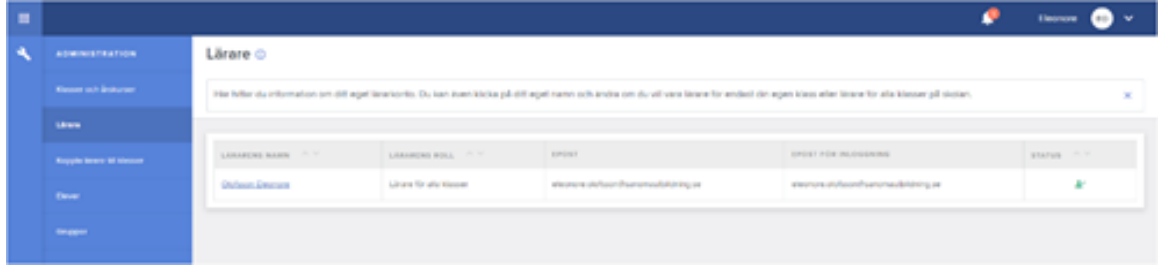

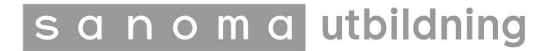

### **Koppla lärare till klasser**

Här kan du koppla ditt lärarkonto till skolans klasser. Bocka i rutorna för de klasser du vill vara kopplad till. Om du redan är lärare för alla klasser så är dessa redan ibockade och du kan inte ändra/ta bort. Om du inte vill vara lärare för alla klasser kan skoladministratören ändra på det.

#### **Elever**

Här administrerar du dina klasser och elever. Om du ska lägga upp en helt ny klass i Bingel finns en excelmall att hämta och fylla i under **Ladda ner mallen**. (se nästa sida).

Om du bara ska lägga till en enstaka elev går det snabbare att göra det manuellt via den gröna knappen med + Skapa ny elev.

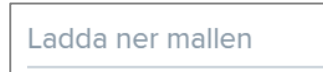

Du hittar även en exempelfil och en checklista för hur du går till väga under **Ladda ner mallen.**

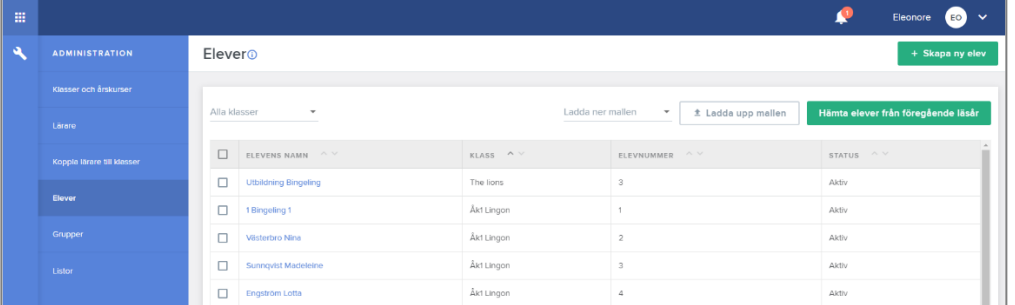

För att se/ändra ett elevkonto klicka på elevens namn.

 $\overline{\phantom{0}}$ 

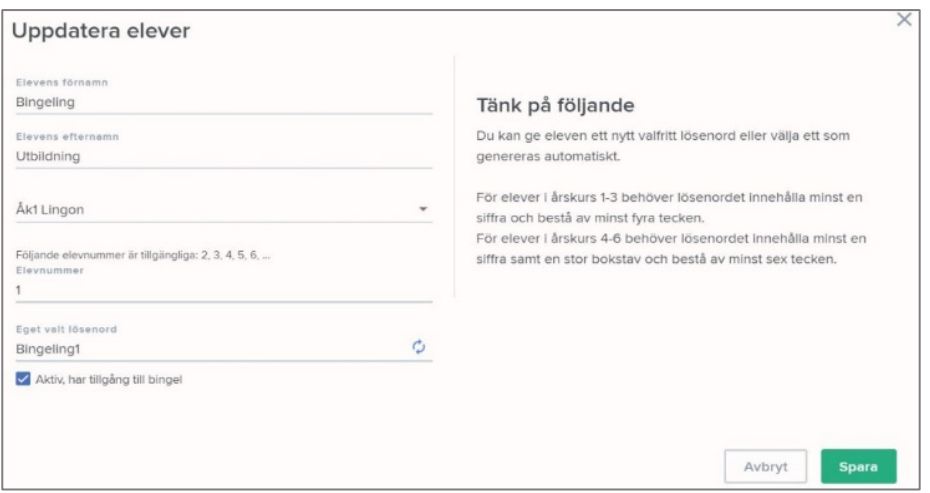

#### **Checklista vid uppladdning av klasser**

- $\Box$  Filen behöver ha ändelsen .xls eller .xlsx. (spara filen som Excel-arbetsbok så får den rätt ändelse)
- □ Se till att det inte finns några blanksteg i cellerna/rutorna.
- □ Steg 1 Skapa alltid en enda fil med all elevdata för hela skolan. Se mall på sid. 21.
- q Kolumn A: **Klassnamn**

Här måste du använda Bingels standardiserade klassnamn (1A, 1B, 2A …) som består av en siffra och en versal – utan mellanslag. Klass "1A" är inte samma sak som klass "1", "1a", "1 A" etc.

Om du skall ladda upp elever till **förskoleklass** så ska du använda Bingels standardiserade klassnamn: KINDERGARTEN\_4A KINDERGARTEN\_4B KINDERGARTEN\_4C etc.

(Du kan ändra till egna klassnamn inne i Bingel efter uppladdningen. Se sid 17)

- q Kolumn B: Förnamn Ange förnamnet på respektive elev.
- □ Kolumn C: Efternamn Ange efternamnet på respektive elev.
- q Kolumn D: Lösenord Det finns två tillvägagångssätt att tilldela ett lösenord:
	- 1. Vill du spara tid? Bingel skapar automatiskt ett säkert lösenord. Om du vill använda denna metod, så lämnar du kolumn D tom.
	- 2. Vill du ange ett eget lösenord för respektive elev så ange lösenordet i kolumn D. Tänk på att lösenordet skiljer på gemener och versaler.
	- 3. Ett lösenord för en elev från åk 1-3 måste innehålla minst 4 tecken, inklusive minst en siffra.
	- 4. Ett lösenord för en elev från åk 4-6 måste innehålla minst 6 tecken, inklusive minst en siffra och minst en stor bokstav.
	- 5. Tänk på att inte ge samma lösenord till fler elever, då detta leder till högre risk för intrång.
- □ Kolumn E: Elevnummer Ange elevnumret för respektive elev.

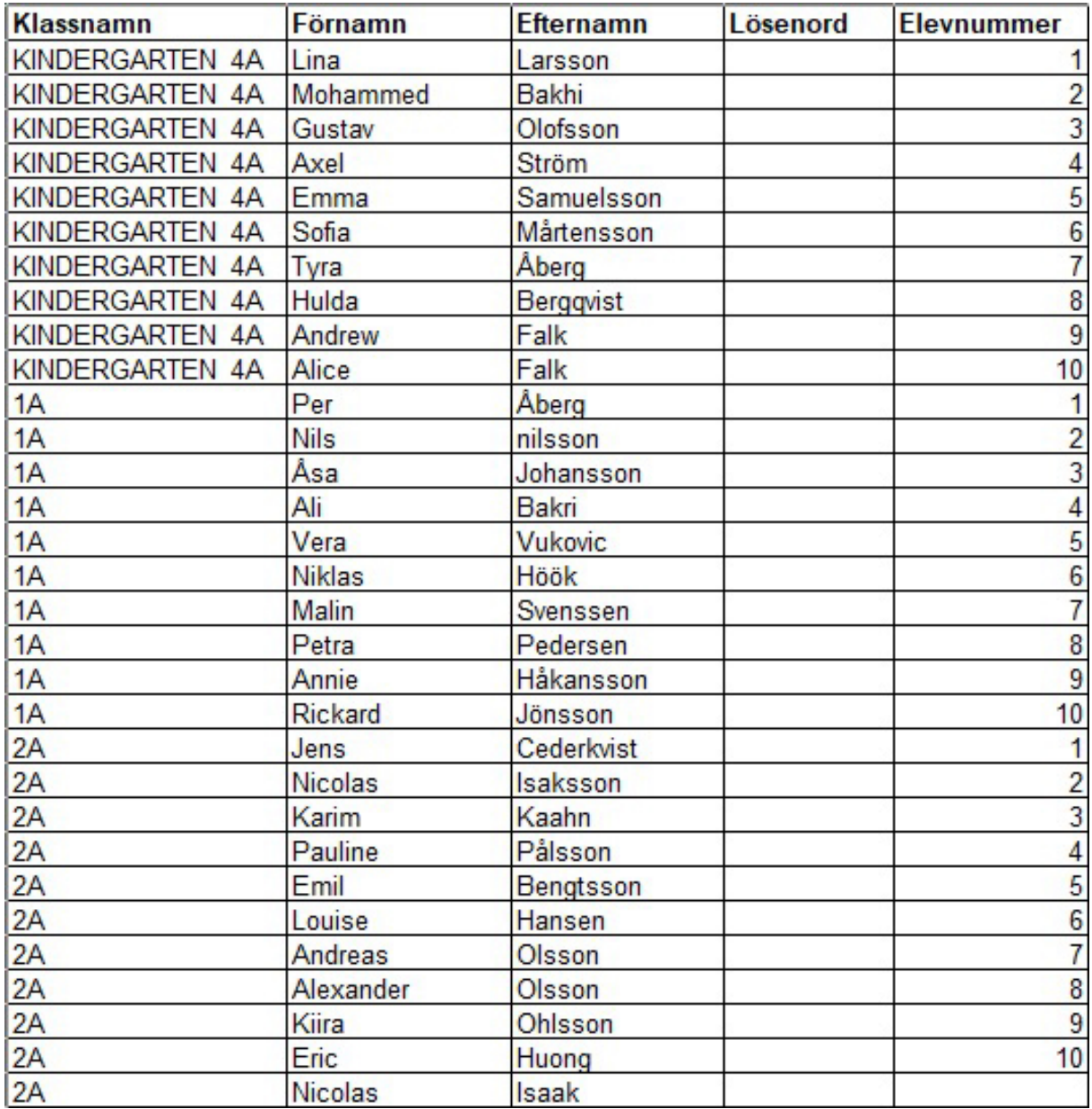

I exemplet ovan har skoladministratören lagt upp tre klasser med tio elever i varje klass.

Om ni lämnar kolumnen Lösenord tom så autogenerar Bingel lösenord åt eleverna.

I många fall kan man hämta elevlistor i excelform från olika elevplattformar eller få en fil från skoladministratören.

### **Checklista för uppladdning av lärarkonton**

Kontrollera att din lärarfil innehåller följande:

- q Filen du laddar upp ska ha ändelsen **.xls** eller **.xlsx.** (spara filen som Excel-arbetsbok så får den rätt ändelse)
- □ Inga tomma rader får förekomma.
- q Skriv endast in **en** lärare en gång.
- q Skoladministratörer ska ej skrivas in i listan. Som skoladministratör får du automatiskt rollen som lärare också.
- q **Kolumn A: Förnamn**
- q **Kolumn B: Efternamn**

#### q **Kolumn C: E-mailadress**

Till den mailadress du anger här skickas det en aktiveringskod som läraren använder för att komma igång med Bingel (se sid 4). **Dubbelkolla så att e-mailadressen stämmer.**

#### q **Kolumn D: Roll**

I denna kolumn väljer du vilken roll läraren ska ha: **Lärare** eller **Lärare för alla klasser**. Här är det viktigt att använda följande förkortningar i raderna:

#### **S = Lärare A = Lärare för alla klasser**

Skillnaden mellan dessa är att en lärare för alla klasser kan sammanställa uppgifter samt se resultat för alla klasser på skolenheten. En lärare för en klass eller fler klasser kan endast göra detta för tilldelad klass. Om du inte väljer roll tilldelas läraren automatiskt rollen som lärare.

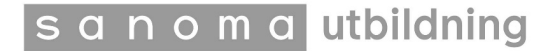

### Sida **22** av **23**

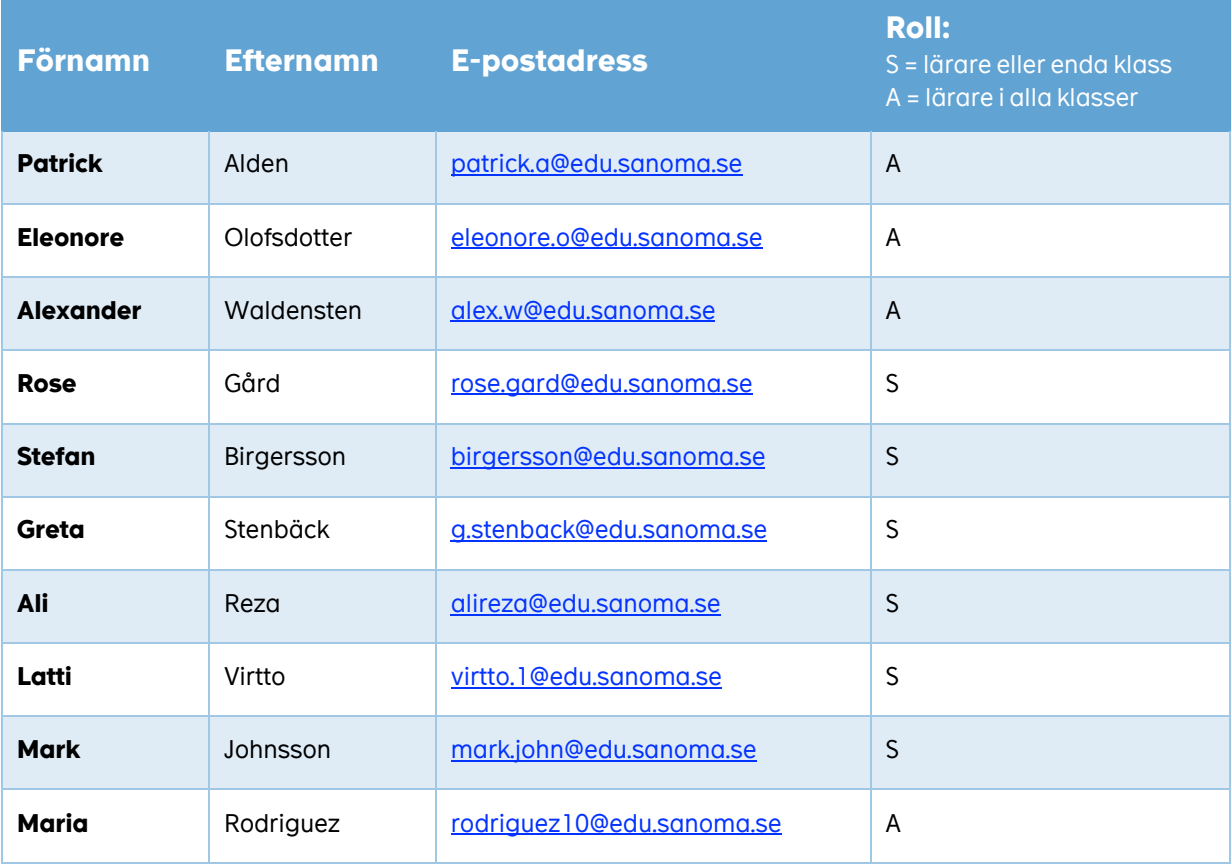

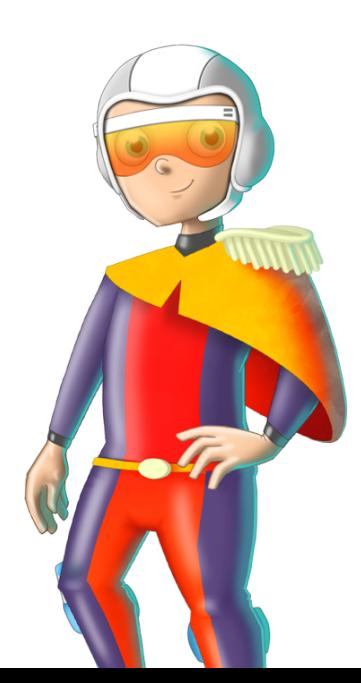

sanoma utbildning

### **Grupper**

Du kan skapa en grupp i klassen, eller blanda elever från olika klasser. Den här gruppen kan du hantera som en klass dvs ge uppgifter och följa i resultatvyn.

Ge gruppen ett namn och tryck på Skapa ny grupp

+ SKAPA NY GRUPP

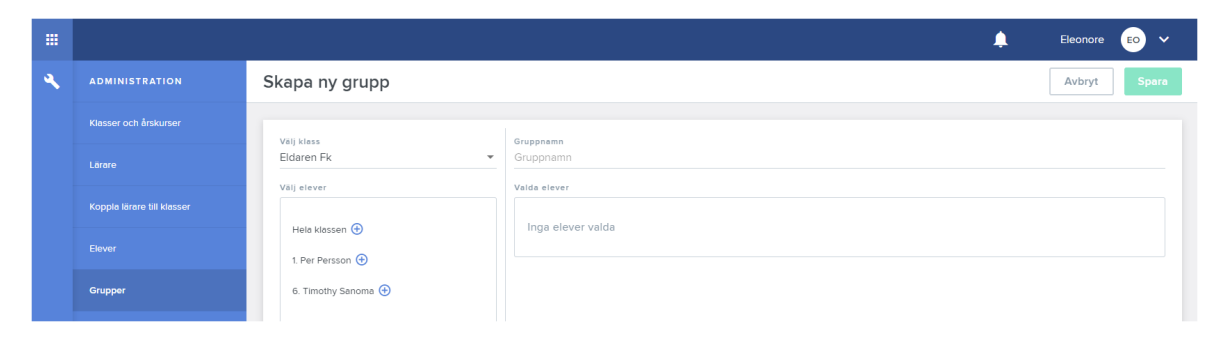

Du kan hämta elever från alla klasser som du är ansluten till.

Du lägger till elever till din grupp med + tangenten. Plus-tangenten ändras till kryss när eleven ingår i gruppen. Med krysset tar du bort en elev från gruppen.

### **Listor**

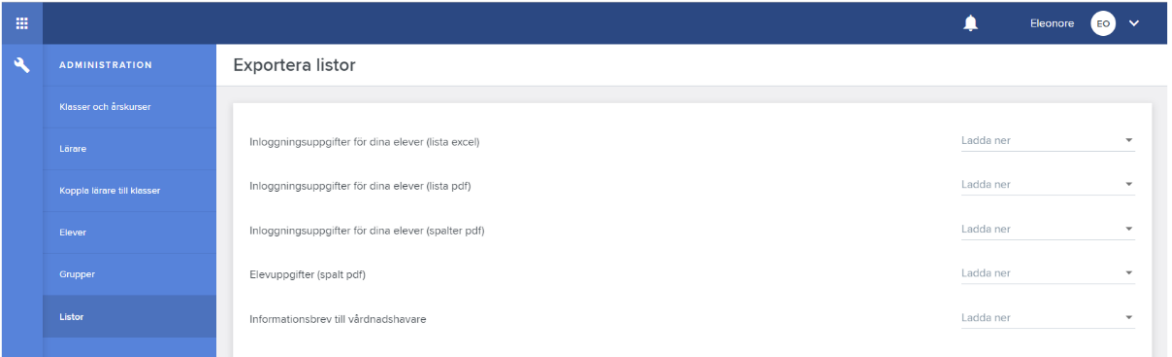

Här kan du hämta elevlistor, föräldrabrev och inloggningsinformation till dina elever. Om du väljer **Inloggningsuppgifter för dina elever (spalter pdf)** får du en etikett som eleverna kan klistra in i elevdagbok eller liknande. Informera gärna eleverna vikten av att inte lämna ut sina inloggningsuppgifter till någon.

**Niklas B** Skolkod: 9999 Klassnamn: 3A Elevnummer: 11 Lösenord: sol9